# 在Cisco IP電話8800多平台系列上配置時間和日 期格式

### 目標

本文旨在展示如何在Cisco IP電話8800系列上配置時間和日期格式。

### 適用裝置 |韌體版本

• 8800系列 | 11.0.1(下載[最新版本\)](https://software.cisco.com/download/home/286311381)

## 配置時間和日期格式

步驟1.在IP電話上按Applications按鈕。

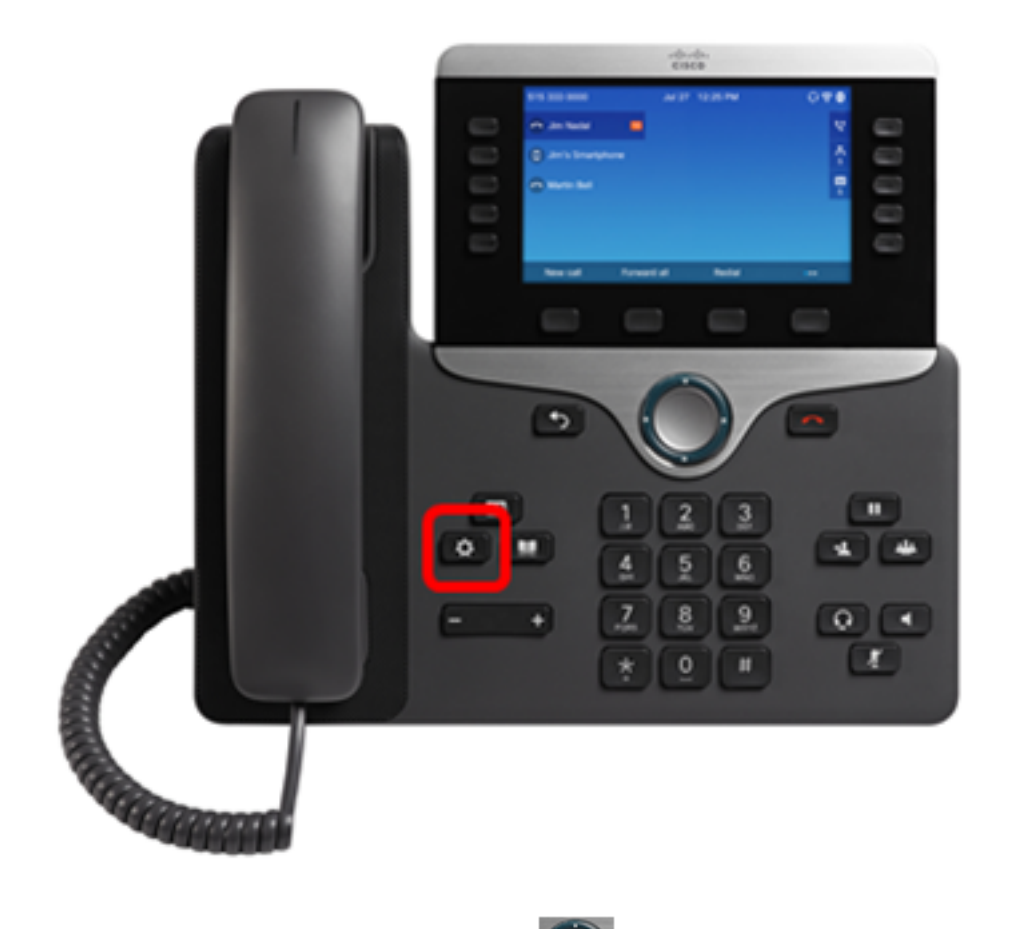

步驟2.使用Navigation cluster按 鈕,導航到Device administration,然後按

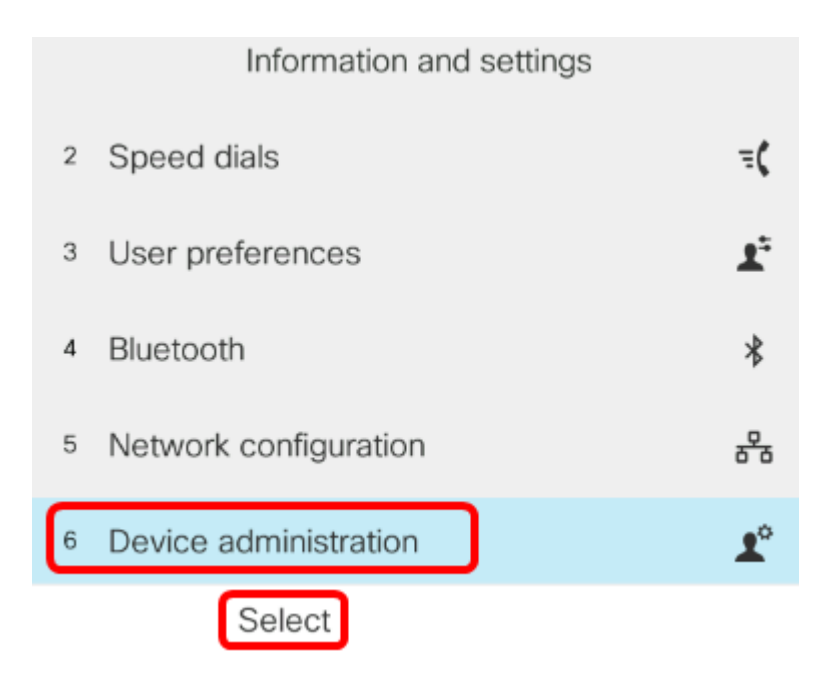

#### 步驟3.導航到日期/時間,然後按Select軟鍵。

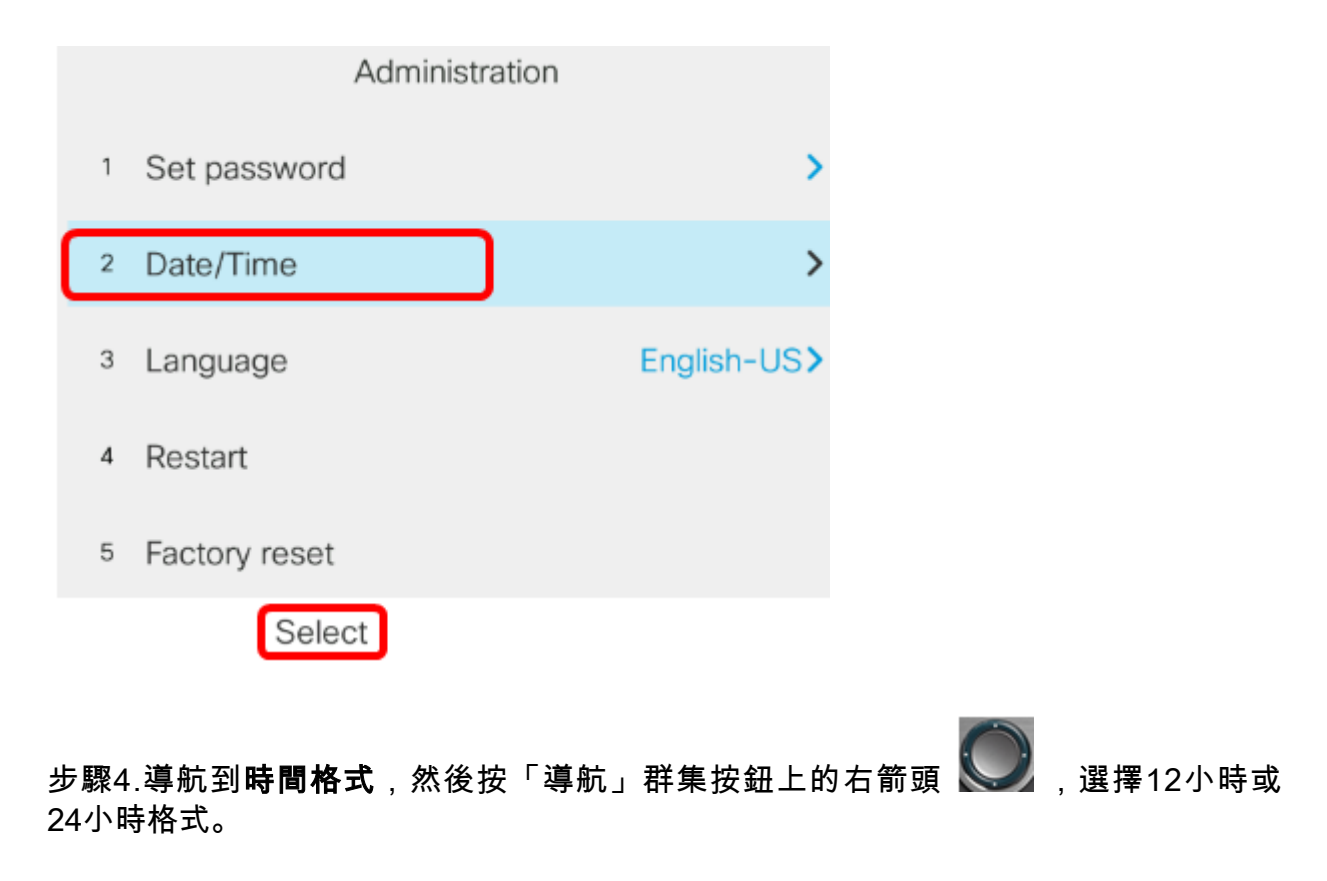

- 12hr 將時間設定為從午夜12:00到上午11:59和中午12:00到晚上11:59的12小時格式。
- 24hr 將時間設定為從00:00(12午夜)到23:59(11:59 PM)的24小時格式。

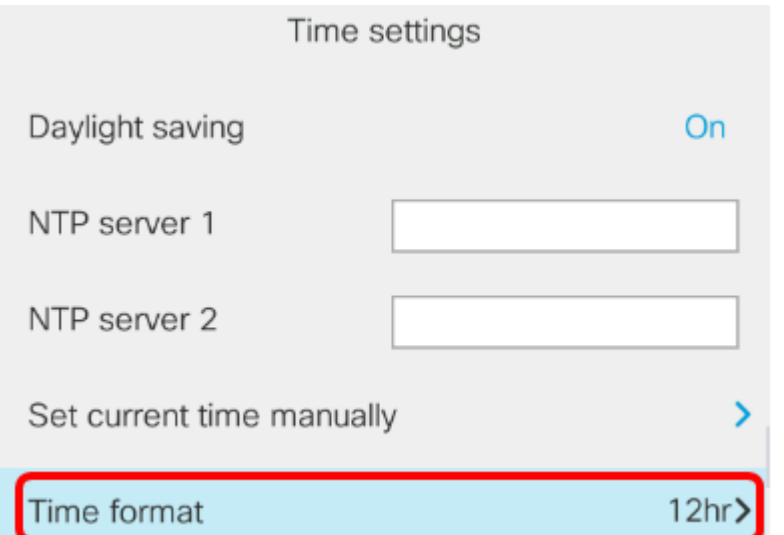

附註:在此示例中,選擇了12hr格式。

步驟5.按Navigation cluster down按<br>**1.** 纽導航至**Date format**。

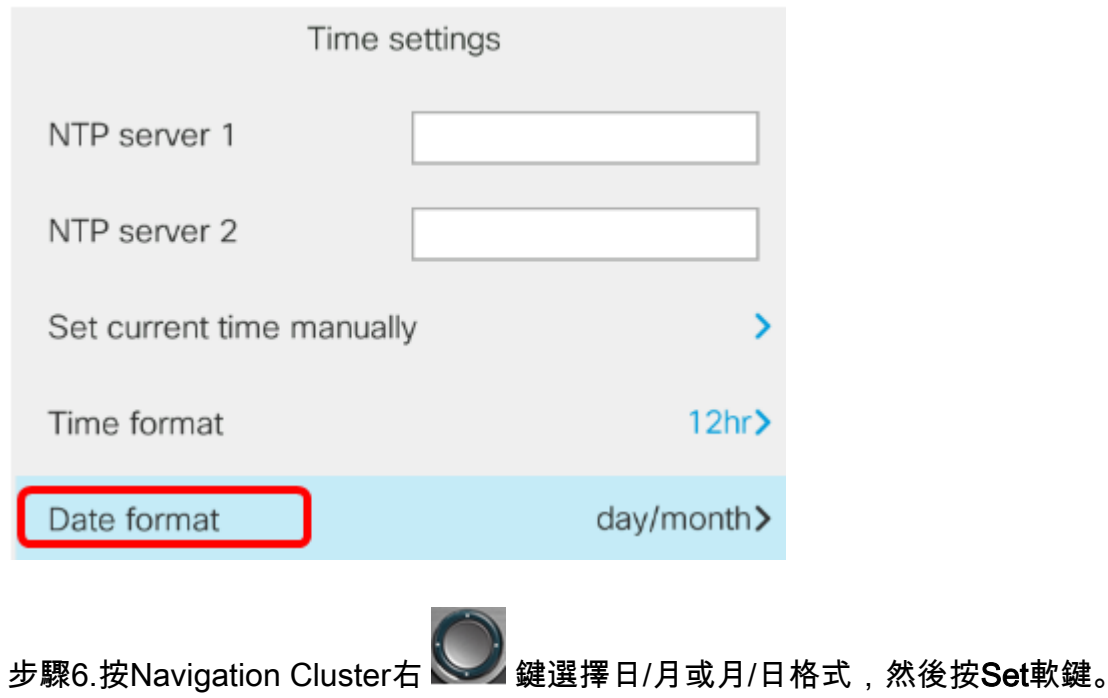

- day/month 設定月份中該月份在月份之前最靠前的日期。
- 月/日 設定月份在某天之前第一個到的月份。

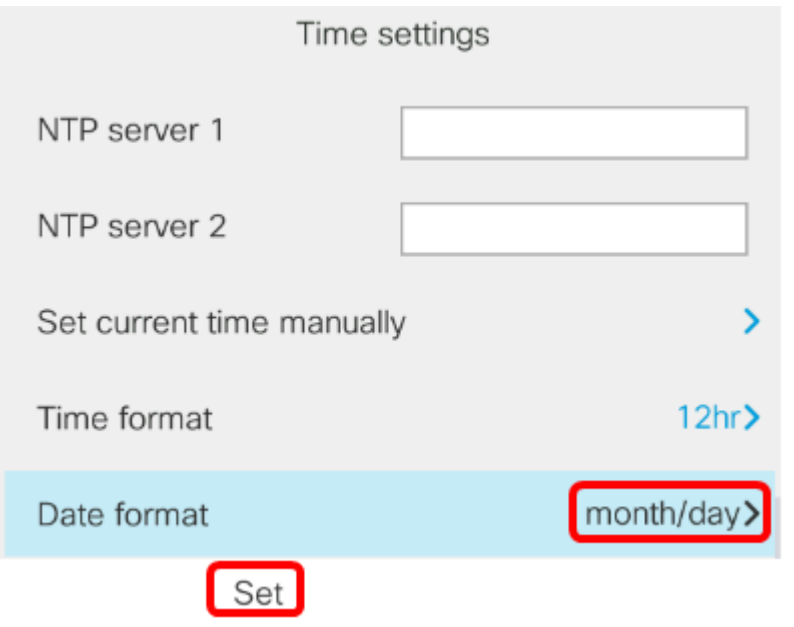

附註:在此示例中,選擇月/日格式。

步驟7.按「Back( 後退)」按鈕返回備用模式。現在,日期和時間應該按照您設定的 正確格式顯示。

Jul 13 12:03 AM

現在,您應該已經成功地在Cisco IP電話8800系列上配置了時間和日期格式。

檢視與本文相關的影片……

按一下此處檢視思科的其他技術對話